## **LOGGING INTO BLACKBOARD PARENT ACCOUNT**:

- 1. Go to: [https://www.rcps.us](http://www.rcps.us/)
- 2. Click on the "Parents & Students" tab at the top of the page
- 3. Under "Quick Links"  $\rightarrow$  Choose "Blackboard Learn Login"
- 4. Choose "Parents Click Here"
- 5. Enter your Username and Password
- 6. You are now logged in and should see a screen that says, "Where are my Classes?"

## **HOW TO VIEW YOUR STUDENT'S BLACKBOARD CLASSES**

- 1. In the left menu, at the bottom, click "Tools"
- 2. Click "Parent"
- 3. Next to your student's name, click their linked (blue) username.
- *4.* Hover your cursor over the class you want to see, click the down arrow, and choose "observe"(*if you get the message "This action will change the user being observed…" click OK)*
- *5.* You should now be viewing the selected class. *(see info below)*
- 6. To view a different class, click the 'X' in the top left corner to close the current class, then repeat steps  $1 - 4$

 Your Parent Blackboard account gives you permissions as an observer. You, or your student, will not be able to submit assignments or see teacher feedback for individual assignments from this account *(only student accounts have those rights).* If you do not see content that you feel like you should be able to see, contact the teacher for that class. Some items must be individually marked as visible to observer (parent) accounts.

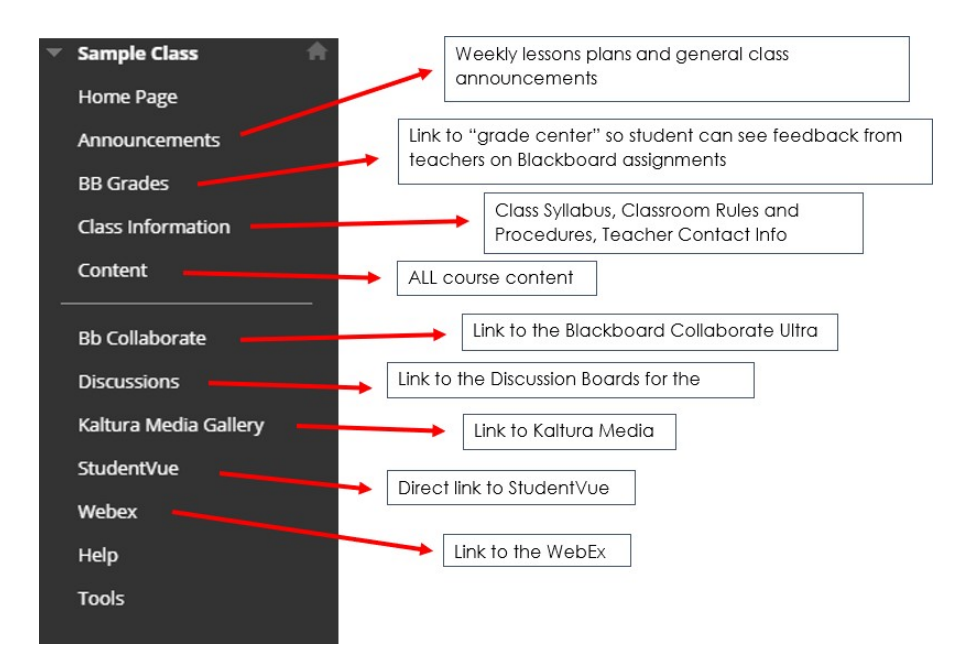

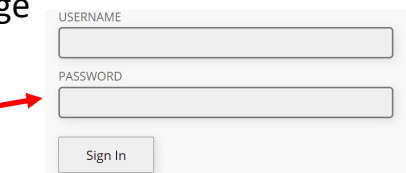